# **ONLINE CONSENT MANAGEMENT & MONITORING SYSTEM**

## **Feature of OCMMS**

**This is a highly interactive menu driven, user friendly customized package for non specialist end users at local level. It has following features:**

- **Online Industry Registration**
- **Online Submission of Application, Approval, Clarification and other activities for CTE/CTO for all category of Industries/Institutions**
- **Online Scheme Monitoring and Evaluation System**
- **User management at all level, reviewers and approvals**
- **Online Workflow Management**
- **Decision Support System – Guidelines, Alert/Notifications, Issues and Risk Management**
- **Reports / Query**
- **Download Facility – Forms, Documents etc.**
- **Multi level Security Enabled System**
- **Role based application access**
- **State Specific Customization**
- **Consent Management-**

**Consent To Establish for Red , Orange & Green Industries Including; Mines, Bio-medical Institutions/ Hospitals for Small, Medium and Large size industries.**

**Consent To Operate for Red , Orange & Green Industries Including; Mines, Bio-medical Institutions/ Hospitals for Small, Medium and Large size industries.**

- **Waste Management System (BMW, HWM, MSW)**
- **CESS Administration System**
- **Laboratory Management System**
- **Monitoring & Evaluation System**
- **Delivery System- Information, Alert and Notification through eMail etc.**
- **Advisory System – Bulletin Board, News etc.**
- **Report/Queries**
- **Frequently Asked Questions (FAQ)**

# **Procedure for submissing online Applications**

**P**1.For making an application for obtaining consent to operate the applicant shall go through the State Pollution Control Board website at URL www.jspcb.org or http://jhkocmms.nic.in in the home page of the URL. Please click on "online application".

2.Registration : Before submitting the application online, the applicant

has to register , for the new users user ID and password is to e generated by clicking on the " New Industry Link of the website" .

 3.The existing users who has ID and password they can login directly to OCMMS.

Home Page - Online Consent Management & monitoring system

- Industry user need to select "Industrial login" after registration to fill up their application immediately after signing up with OCMMS website and same login and password is to be used for subsequent applications. STEPS FOR ENTERING INDUSTRY DETAIL INFORMATION FOR NEW INDUSTRY REGISTRATION
- 1.After filling all details of Industry Details there is an option to fill up Occupier details. In occupier details "Hint Question" is very important for user because it is required in the case of change in password or when password is forgotten.
- 2.E mail address is also important in occupier details. Because of this mail address user will receive information from OCMMS.
- 3.The next important point is "Do you want to send login credential in mail?" To receive information by E-mail 'Yes' is selected .

Change Password Option

On home page, the industrial user has to select "industrial login", and user ID and password with captcha code are to be entered and login to be clicked . The first login shall be with auto generated password, however this password should be changed for security aspects.

### STEPS FOR FILING OF APPLICATION ONLINE

1.The applicant can apply their consent application by clicking on "apply for consent". The applicant has to select CTO,CTE and Authorisation under Hazardous waste (Managementy,Handling & Transbounday)Rule,2008.

 2. Similarly the applicant can register under Health Care Unit for Authorisation under Bio-Medical Waste( M & H) Rule,1998 and Municipal Solid Waste (M & H ) Rule,2000.

3.The user can save this application in his account for making some changes in application, user need to save this application by selecting "In progress"(at the bottom of page).

4.In progress application will not submitted to JSPCB office and can be modified by the user.

5.Once the applicant filled up the application form completely and upload all the required documents the applicant can select button 'completed' and followed by 'save'.

6.Then window will open for online payment option.The applicant can select option for payment either by Credit Card/Debit Card/Internet Banking.

7. After successful online payment the application will reach to JSPCB **Office** 

8.Then application will be automatically submitted to the Regional Office.

9.Then scruitiny of application alongwith supporting documents is done and subsequent inspection is carried out.

10. On successful completion completion of inspection application is approved/rejected.

- 11. Upon approval certificate is issued online to the applicant.
- 12. The certificate can be downloaded by the applicant.

*NOTE*- Please note down the application number for future reference.

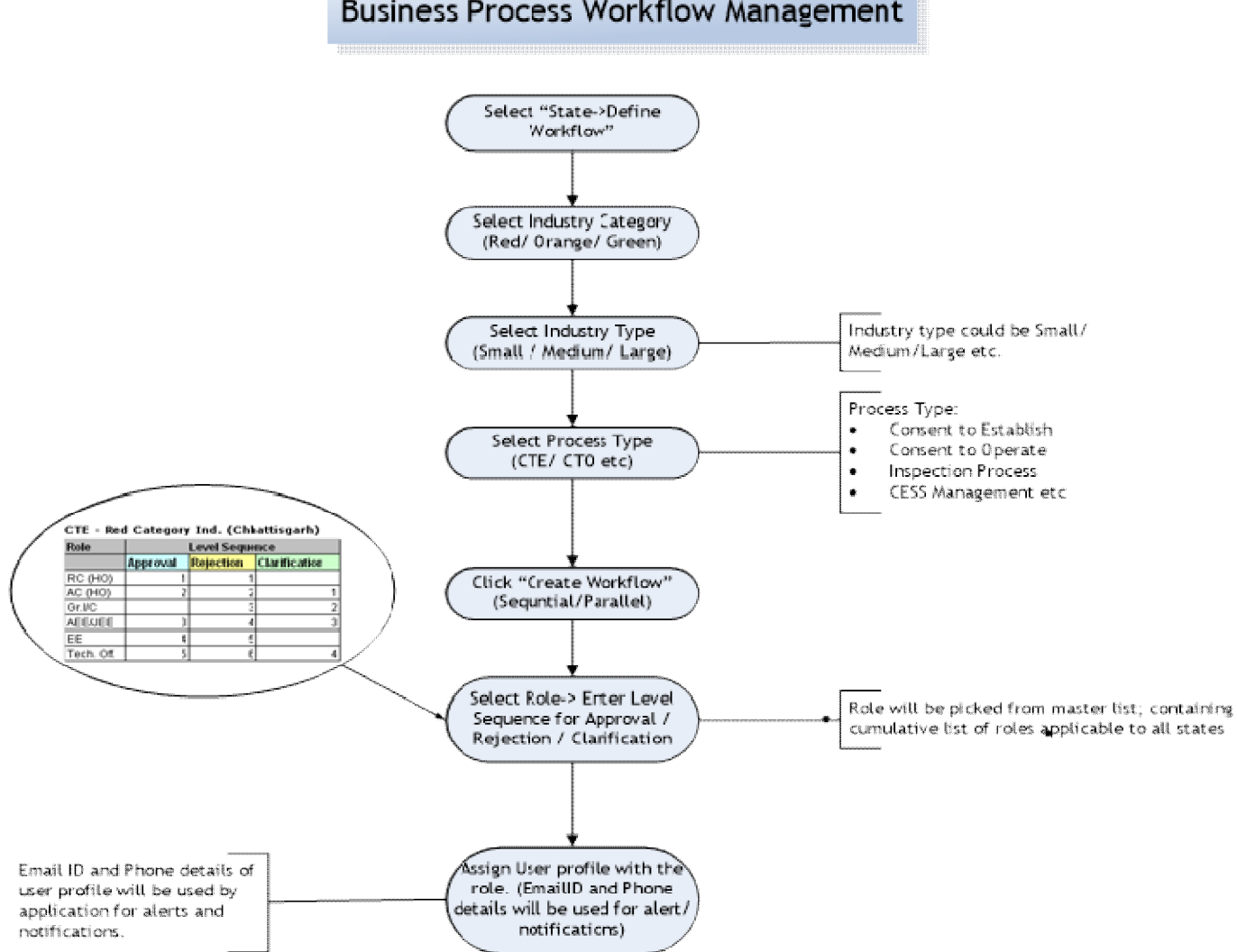

#### Business Process Workflow Management